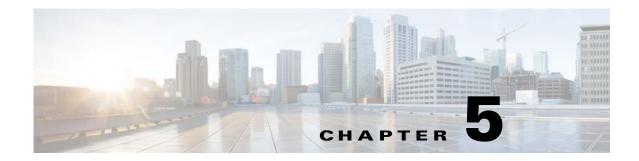

# **Configuration and Image Update Jobs Manager**

To access tasks for managing configuration and image update Jobs, log into the system (see "Logging In" section on page 2-23). Then, from the Home page, click the **Jobs** tab.

The Jobs Functional Overview page appears showing:

- Query Job
- Cancel/Stop Job
- Restart Job
- Delete Completed Job

### **Querying Jobs**

**Step 1** From the Jobs Functional Overview page, click **Query Job**.

The Query Job page appears (see Figure 5-1).

#### Figure 5-1 Query Job

### **Query Job**

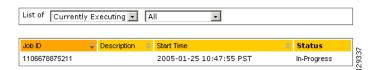

- **Step 2** Use the drop-down arrow in the left menu to select available list of jobs:
  - Currently Executing
  - Stopped
  - Completed

**Step 3** Use the drop-down arrow in the right menu to select the type of listing:

- All
- Image Jobs
- Config Jobs
- Delete Files Jobs
- Query Inventory Jobs

## **Canceling or Stopping Jobs**

Step 1 From the Jobs Functional Overview page, click Cancel/Stop Job.The Cancel/Stop Job page appears (see Figure 5-2).

| Figure 5-2 | Cancel/Stop Job |
|------------|-----------------|
|------------|-----------------|

Cancel/Stop Job List of jobs which can be Cancelled/Stopped:

|  | Joh ID        | Start Time             |           | Description | Status      |
|--|---------------|------------------------|-----------|-------------|-------------|
|  | 1106678875211 | Tue Jan 25 10:47:55 PS | T 2005    |             | In-Progress |
|  |               |                        |           |             | ş           |
|  |               | Cancel Jobs            | Stop Jobs | Cancel      | ò           |

Step 2 Check to select the Job you want to cancel or stop, then click Cancel Jobs, or Stop Jobs.

### **Restarting Jobs**

Step 1 From the Jobs Functional Overview page, click Restart Job.The Restart Job page appears (see Figure 5-3).

#### Figure 5-3 Restart Job

#### **Restart Job**

List of jobs which can be Restarted:

| Job ID        | Start Time                   | Description | Status  |
|---------------|------------------------------|-------------|---------|
| 1106678875211 | Tue Jan 25 10:47:55 PST 2005 |             | Stopped |
|               | Restart Jobs Cancel          |             | 129353  |

Step 2 Check to select the Job you want to restart, then click Restart Jobs.

**Step 3** After the Cisco Configuration Engine restarts, the prior in-progress job will be in stopped state. Restarting such a job will make the job invalid.

# **Deleting Completed Jobs**

Step 1From the Jobs Functional Overview page, click Delete Completed Jobs.The Delete Completed Jobs page appears (see Figure 5-4).

```
Figure 5-4 Completed Jobs List
```

#### **Delete Completed Job**

#### List of Completed jobs:

#### 🗆 Select All

| Job ID             | Start Time                      | Description                                       | Status    |  |  |
|--------------------|---------------------------------|---------------------------------------------------|-----------|--|--|
| 1107916464334      | Tue Feb 08 18:34:24 PST 2005    |                                                   | Completed |  |  |
| 1107917966260      | Tue Feb 08 18:59:26 PST 2005    |                                                   | Completed |  |  |
| 1107921621739      | Tue Feb 08 20:00:21 PST 2005    |                                                   | Completed |  |  |
| 1107921920495      | Tue Feb 08 17:05:19 PST 2005    | Submit through WEB SERVICE API @<br>1107911119786 | Completed |  |  |
| 1107975382765      | Wed Feb 09 10:56:22 PST<br>2005 |                                                   | Completed |  |  |
| Delete Jobs Cancel |                                 |                                                   |           |  |  |

Step 2 Check to select the completed jobs you want to delete, then click Delete Jobs.

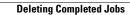